## **Adding AGOL Application Monitoring Containers**

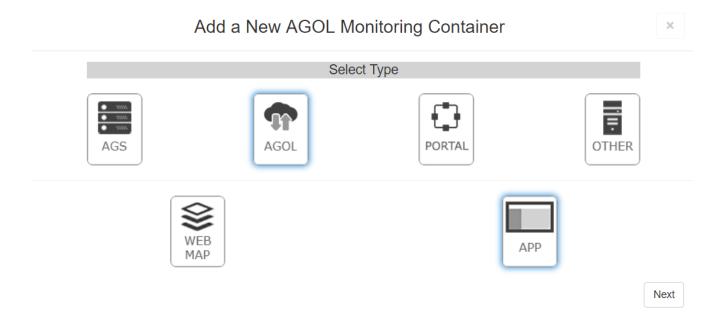

Once you have chosen to add an ArcGIS Online application container, you will be presented with the following dialog.

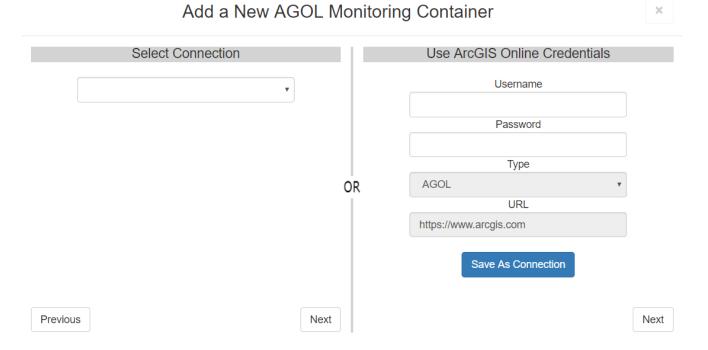

An ArcGIS Online container can be added in 2 different ways.

1. You can use the left side dropdown to select a connection. See <u>Connections</u> for more information.

2. You can provide an ArcGIS Online username and password.

After you have either provided a connection, or ArcGIS Online credentials, clicking the corresponding [Next] button will continue to the next window.

The GeoSystems Monitor will take the information provided and generate a list of groups the

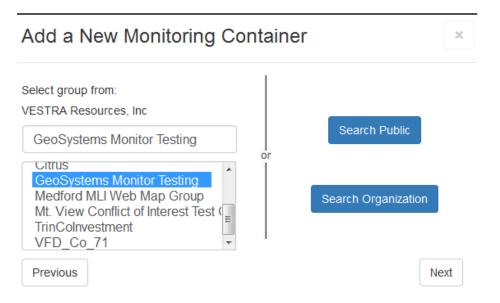

Select a group or search Public/Organization and click the [Next] button.

| Add a New Monitoring Container  |                  |  |  |  |
|---------------------------------|------------------|--|--|--|
| Name                            | Туре             |  |  |  |
| GeoSystems Monitor              | Application      |  |  |  |
| Iron Complex Progression_Update | Application      |  |  |  |
| Previous                        | Create Container |  |  |  |

This will bring up the next panel where all of the applications will be shown.

Once completed, click the [Create Container] button to create your monitoring container.

At this point a new container will appear on the dashboard, with a spinning icon indicating it's in the process of setting up the individual monitoring points.

When it's completed setting up the individual monitoring points, the spinning icon turns into a check mark, and the monitoring container can be opened (by clicking on Status Points) to reveal the points inside (see image below).

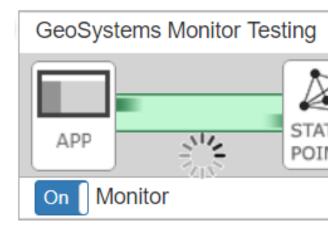

| STATUS | POINTS FOR: GEOSYSTEMS MONITOR TESTIN | G APPLICATIONS                                |        |        |      | ×                     |  |
|--------|---------------------------------------|-----------------------------------------------|--------|--------|------|-----------------------|--|
|        | + C 🗠 🕅 🏢                             | All 4 Up 4 Down 0 Slow 0 Warning 0 Inactive 0 |        |        |      |                       |  |
| ID     | Name                                  | Description                                   | Active | Status | Info | Last Check Time       |  |
| 2      | Iron Complex Progression_Update       | Application                                   | Yes    | Up     | N/A  | 8/13/2018 12:44:31 PM |  |
| 3      | MCVFD_Company_71                      | Application                                   | Yes    | Up     | N/A  | 8/13/2018 12:44:30 PM |  |
| 4      | TCI Iron Complex Firelines            | Application                                   | Yes    | Up     | N/A  | 8/13/2018 12:44:30 PM |  |
| 5      | TCI Iron Complex Progression          | Application                                   | Yes    | Up     | N/A  | 8/13/2018 12:44:30 PM |  |
|        |                                       |                                               |        |        |      |                       |  |

This completes the process of creating a container of monitoring points for an app, which can now be moved (drag & drop) to a preferred location or moved to another tab.

Article ID: 238

Last updated: 13 Aug, 2018

Revision: 3

GeoSystems Monitor Enterprise -> Product Guide v4.0 -> Adding Monitoring Containers & Points -> Adding AGOL Container -> Adding AGOL Application Monitoring Containers

http://www.vestra-docs.com/index.php?View=entry&EntryID=238